The Victorian Folk Music Club Incorporated

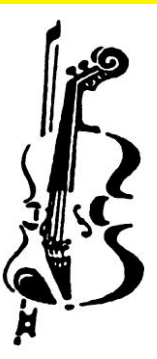

### IMPROVE YOUR ZOOM EXPERIENCE

Presented by Bill Buttler

# Agenda

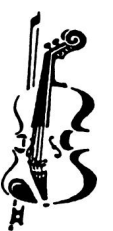

- Lighting
- Signing in
- Internet connection
- Hardware options
- Video settings
- Audio settings

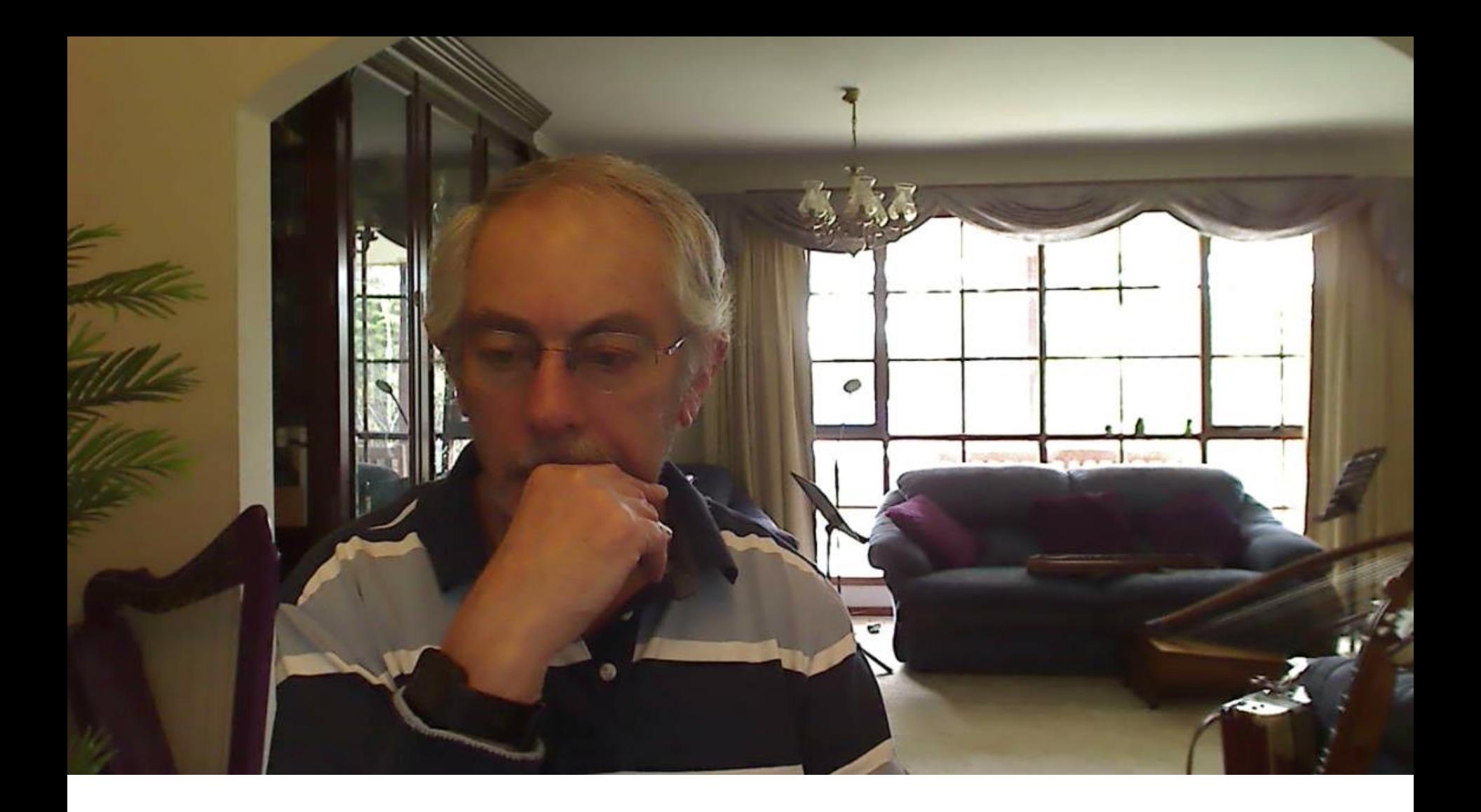

# Lighting – too much backlight

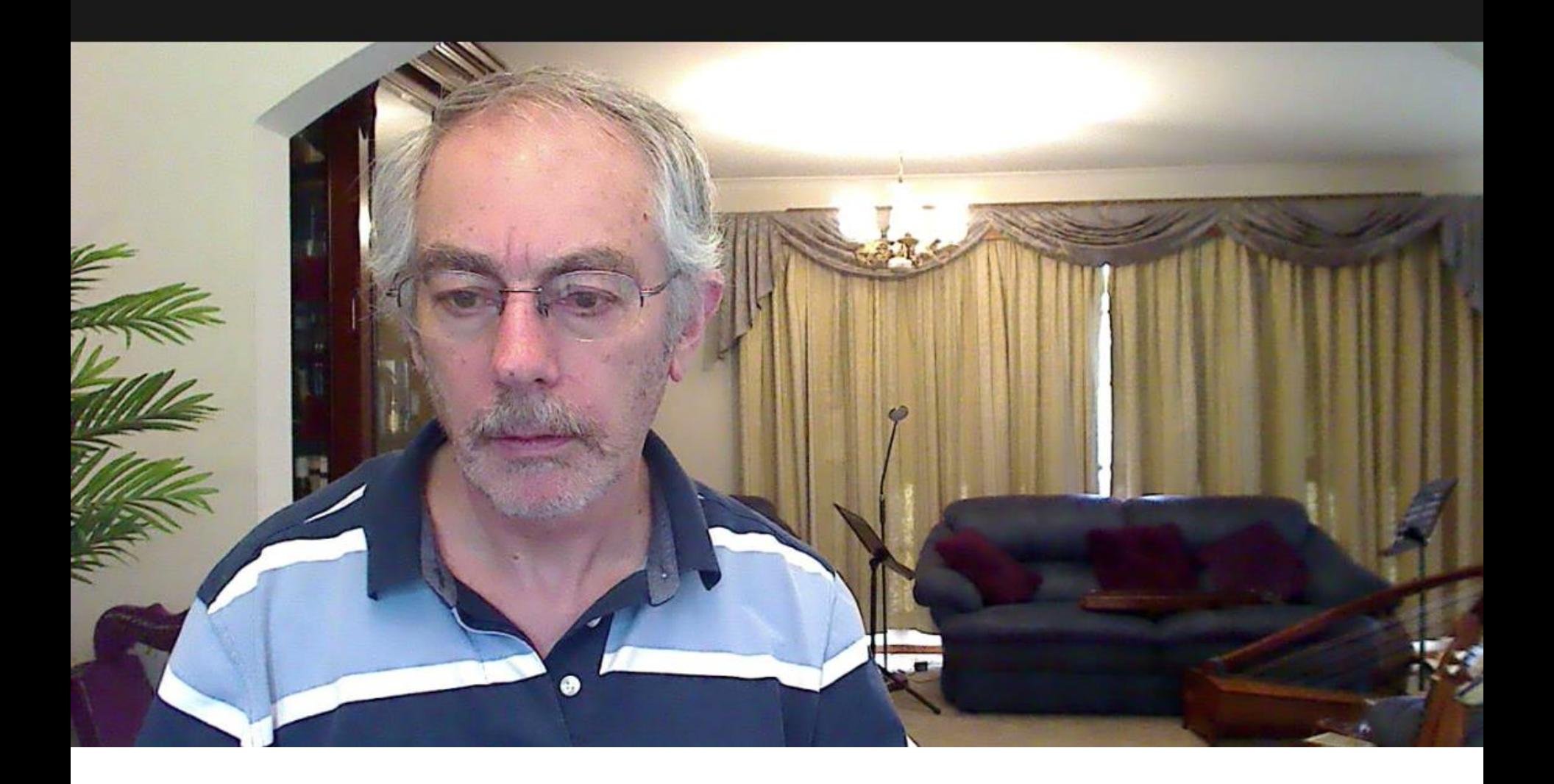

# Lighting – Reduced backlight

## Lighting setup

![](_page_4_Picture_1.jpeg)

![](_page_4_Picture_2.jpeg)

- Light in front of you, not behind
- Watch your own picture on the Zoom screen to see what others will see

# Signing in

![](_page_5_Picture_1.jpeg)

- If you already have a Zoom account, edit your profile to show your correct name (see Appendix for details)
- If you haven't signed up to Zoom, please do it now so that you can show your name when you join a meeting.
- Alternatively, use 'Rename' in the Participants sidebar (details later in this presentation)
- Why is this necessary so the meeting host and other participants can recognise you when you join a meeting
- So far, we have had no security breaches, but we want to keep it that way!

### Internet

![](_page_6_Picture_1.jpeg)

- If possible DO use LAN cable, not WiFi.
- DON'T run anything else on the same network while using Zoom. If your kids are watching Netflix, it won't be a great experience for either of you.
- Zoom chews up data! DON'T use prepaid accounts if you don't want any nasty billing surprises.

### Use a LAN cable

![](_page_7_Picture_1.jpeg)

Is there a LAN socket on your modem?

![](_page_7_Picture_3.jpeg)

![](_page_7_Picture_4.jpeg)

Is there a LAN socket on your computer? Desktops will have one, bigger laptops should have one.

### LAN cable

![](_page_8_Picture_1.jpeg)

- Very thin laptops may require a USB-LAN adapter
- Officeworks or JB HiFi or Jaycar will have them.

![](_page_8_Picture_4.jpeg)

### Camera options

![](_page_9_Picture_1.jpeg)

- Built-in Ok
- External webcam (USB) Better
- Mobile phone \* The Better, but fiddly

\* Use the free DroidCam app

### Audio options

![](_page_10_Picture_1.jpeg)

- 
- Built-in mic on external webcam Somewhat better
- 
- USB audio interface \* Better, but fiddly
	- \* Separate mics, pickups etc plugged in like a studio or live mixer

\*\* Bill's USB mic is a Thronmax MDRILL from Jaycar Electronics. Rode and AKG make good USB mics. Note that you may not be able to get a USB mic to work on an iPad, iPhone or Android tablet or phone.

• Built-in mic Useable (just!) • USB mic \*\* Much better

![](_page_11_Figure_0.jpeg)

### Audio and Video settings

![](_page_12_Picture_1.jpeg)

![](_page_12_Picture_2.jpeg)

### Audio settings

![](_page_13_Picture_1.jpeg)

![](_page_13_Picture_2.jpeg)

#### **Select a Microphone**

Headset Microphone (Realtek High Definition Audio) √ Microphone (Thronmax MDrill Dome Microphone) Microphone (Webcam 600) Microphone (DroidCam Virtual Audio) Microphone Array (Realtek High Definition Audio) Same as System

#### Select a Speaker

Headphones (Thronmax MDrill Dome Microphone)  $\checkmark$  Headphones (Realtek High Definition Audio) Speakers (Realtek High Definition Audio) Same as System

Test Speaker & Microphone... Switch to Phone Audio... Leave Computer Audio

#### Audio Settings...

Unmute

**Stop Video** 

 $22<sup>1</sup>$ Participants

♦

Security

![](_page_13_Figure_12.jpeg)

**Share Screen** 

Record

Reactions

Chat

### Video settings

![](_page_14_Picture_1.jpeg)

![](_page_14_Picture_2.jpeg)

### Optimise your audio

![](_page_15_Picture_1.jpeg)

- Only available with Windows and Apple desktops
- Not available on Android devices
- Not available on iPad or iPhone? (not sure)
- Background:
	- Zoom is optimised for meetings, not music sessions
	- Zoom tries to isolate voices, and tries to suppress any background noise (including instrumental accompaniment)
	- So, we need to turn off the suppression to optimise for music

### Steps to optimise audio

- In your Audio Settings:
	- Turn off automatic volume control
	- Reduce background noise suppression to 'Low'
	- You only have to do this once!
- In your main Zoom session window:
	- Turn on Original Sound
	- You have to do this at the start of every session!

![](_page_16_Picture_8.jpeg)

## APPENDIX

Detailed instructions for some of the items covered in the presentation

# CHANGE YOUR PROFILE NAME

Create a Zoom account and edit your profile

### Create a Zoom account

![](_page_19_Picture_1.jpeg)

- If you don't have one already, sign up to create a Zoom account
- You just need to use an email address and provide a password.
- Sign in the first time you use Zoom you can tick an option so you don't have to do it every time.
- Edit your profile so that it shows your name.

# Open Settings

![](_page_20_Picture_1.jpeg)

![](_page_20_Figure_2.jpeg)

## Find your profile

![](_page_21_Picture_1.jpeg)

![](_page_21_Picture_2.jpeg)

### CHANGE YOUR AUDIO SETTINGS

Instructions for Windows desktops and laptops

### Audio settings – First level

![](_page_23_Picture_1.jpeg)

![](_page_23_Figure_2.jpeg)

### Audio settings –Advanced

![](_page_24_Picture_1.jpeg)

![](_page_24_Figure_2.jpeg)

### Audio settings – Original Sound

![](_page_25_Picture_1.jpeg)

#### Zoom Meeting

Every time you start a Zoom meeting, check that Original Sound is On. The control should be blue and show 'Turn off Original Sound'.

(you may need to move your mouse to make this appear)

![](_page_25_Picture_5.jpeg)